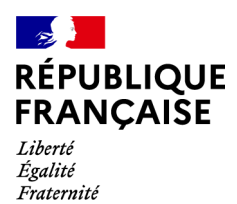

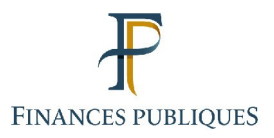

 $\bigcap$ Votre espace professionnel

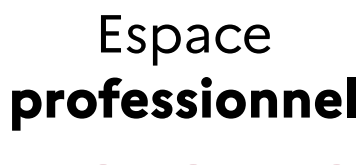

**FOCUS**

**sur**

## **Les téléprocédures**

# **La péremption de votre mot de passe**

#### Sommaire:

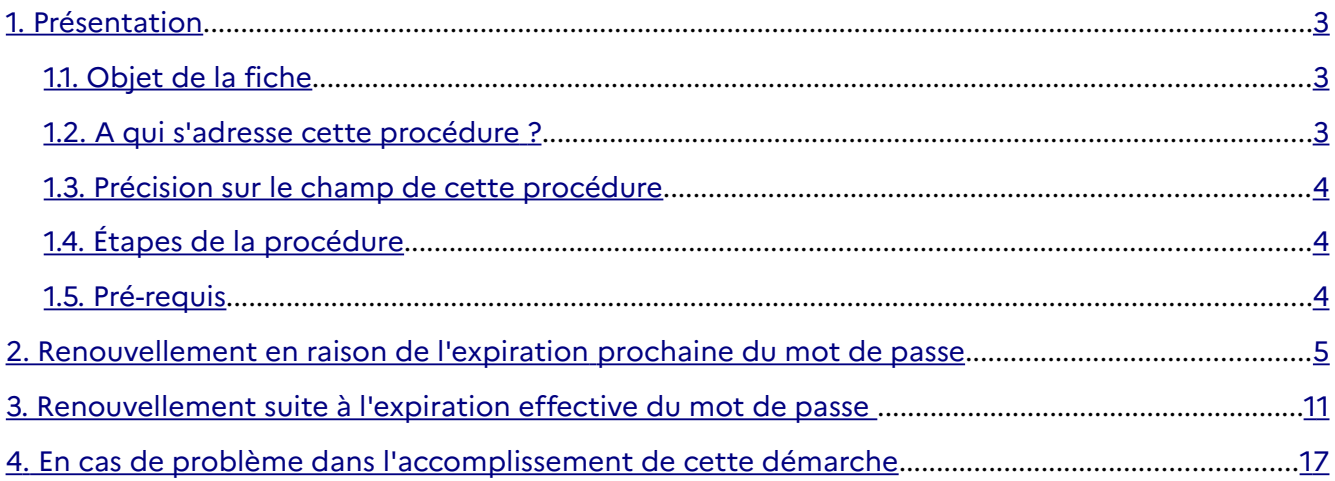

## <span id="page-2-0"></span>**1. Présentation**

#### <span id="page-2-1"></span>**1.1 Objet de la fiche**

Les usagers professionnels des téléprocédures de l'administration fiscale accèdent à leurs services en ligne depuis leur espace professionnel avec une adresse électronique et un mot de passe.

Afin d'améliorer la sécurité de l'espace professionnel, la politique de définition des mots de passe d'accès à celui-ci a été renforcée. **La durée de validité des mots de passe est désormais limitée à trois ans.**

Plusieurs méthodes permettront à l'usager de le redéfinir en fonction de sa situation :

- **Si le mot de passe <sup>a</sup> expiré :** lorsque l'usager tente de se connecter à son espace professionnel avec le mot de passe périmé, il est directement redirigé vers la page « Mot de passe expiré » afin de le renouveler ; À défaut, l'accès à son espace professionnel sera désactivé.

- **Si le mot de passe arrive à expiration dans moins de 2 mois (60 jours)** : le lien « Modifier le mot de passe » s'affiche dans l'encart situé en haut à gauche de la page d'accueil de l'espace professionnel. En cliquant sur celui-ci, l'usager accède directement à la page de modification des identifiants de connexion (également disponible en cliquant sur le lien « Gérer les services » disponible sur la page d'accueil de l'espace professionnel, puis sur « Gérer votre adresse électronique de connexion / votre mot de passe »). Cette procédure est décrite dans la fiche Focus « [Changer d'adresse électronique de connexion ou de mot](https://www.impots.gouv.fr/sites/default/files/media/3_Documentation/fiches_focus/changer_adresse_electronique_ou_mot_passe.pdf) [de passe](https://www.impots.gouv.fr/sites/default/files/media/3_Documentation/fiches_focus/changer_adresse_electronique_ou_mot_passe.pdf) ».

Ces fiches<sup>[1](#page-2-2)</sup> présentent l'enchaînement des écrans en cas d'expiration effective du mot de passe et en cas d'expiration prochaine du mot de passe.

#### **1.2 À qui s'adresse ces procédures ?**

Cette procédure s'adresse à tout usager détenteur d'un espace professionnel (simplifié ou expert) dont le mot de passe a expiré, ou va expirer dans moins de 60 jours.

 $\Delta$  En cas d'impossibilité de mener à bien les procédures (cf. § 1.5 Pré-requis), il reste possible de créer un nouvel [espace](https://www.impots.gouv.fr/portail/node/9712) selon le mode expert (cf. fiches FOCUS Créer un espace [professionnel expert](https://www.impots.gouv.fr/portail/node/9712)), puis à procéder à autant de substitutions que d'entreprises gérées directement dans votre précédent espace (cf. fiche FOCUS [Demander à remplacer le titulaire](https://www.impots.gouv.fr/portail/node/9683) [d'un service \(substitution\)](https://www.impots.gouv.fr/portail/node/9683)), complétées d'éventuelles délégations pour les entreprises dont la gestion était partagée avec d'autres usagers (cf. fiches FOCUS [Désigner un Administrateur](https://www.impots.gouv.fr/portail/node/9685) [Suppléant](https://www.impots.gouv.fr/portail/node/9685) et [Désigner des délégataires et consulter les délégations](https://www.impots.gouv.fr/portail/node/9686)).

<span id="page-2-2"></span><sup>1</sup> L'ensemble des fiches FOCUS est disponible sur le site www.impots.gouv.fr > Votre espace professionnel > [Aide : accéder aux fiches pratiques](https://www.impots.gouv.fr/portail/node/9544)

#### **1.3 Précision sur le champ de ces procédures**

<span id="page-3-0"></span>Le choix du mot de passe de remplacement est à votre libre convenance.

Il doit cependant être composé de **20 caractères minimum** (tous les caractères sont autorisés) et présenter un certain un **niveau de complexité**. Un indicateur vous permet de vérifier le niveau de sécurité du nouveau mot de passe saisi : le niveau faible n'est pas autorisé – seuls les niveaux moyen et fort le sont.

Le mot de passe choisi **doit être différent du précédent**.

À l'issue de la procédure de redéfinition de mot de passe, tous les dossiers et services de votre espace seront à nouveau accessibles au moyen de votre adresse électronique et de votre nouveau mot de passe.

#### **1.4 Étapes de ces procédures**

Les étapes diffèrent selon la procédure utilisée :

– **En cas d'expiration du mot de passe** : cette procédure se réalise directement en accédant à la page « Mot de passe expiré ».

– **En cas de prochaine expiration du mot de passe (dans moins de 60 jours)** , cette procédure se réalise :

- soit en sélectionnant « Saisir mon nouveau mot de passe » via le lien « Modifier le mot de passe » de la page d'accueil de l'espace professionnel ;
- soit en sélectionnant « Saisir mon nouveau mot de passe » via les liens « Gérer les services », puis « Gérer votre adresse électronique de connexion / votre mot de passe » (de la rubrique INFORMATIONS PERSONNELLES) de l'espace professionnel.

#### **1.5 Pré-requis**

L'usager doit détenir un espace professionnel accessible par l'adresse électronique de connexion et le mot de passe préalablement choisis.

Pour définir votre nouveau mot de passe, vous devez être en possession de :

– l'adresse électronique que vous aviez choisie lors de la création de votre espace professionnel ;

– du mot de passe que vous utilisez pour accéder à votre espace professionnel ;

– et éventuellement de la réponse à la question de confiance (si la procédure utilisée n'est pas celle du « Mot de passe expiré »).

Les enchaînements des écrans de chacune des procédures de redéfinition du mot de passe seront successivement présentés :

– Renouvellement en raison de l'expiration prochaine du mot de passe (dans les 60 jours) ;

– Renouvellement suite à l'expiration effective du mot de passe.

### **2. Renouvellement en raison de l'expiration prochaine du mot de passe**

**Le mot de passe arrive à expiration dans les 60 jours, un message d'alerte informe l'usager de** la nécessité de modifier son mot de passe pour éviter la désactivation de son espace **professionnel.**

La procédure débute par l'accès à la page d'accueil du site [www.impots.gouv.fr.](http://www.impots.gouv.fr/)

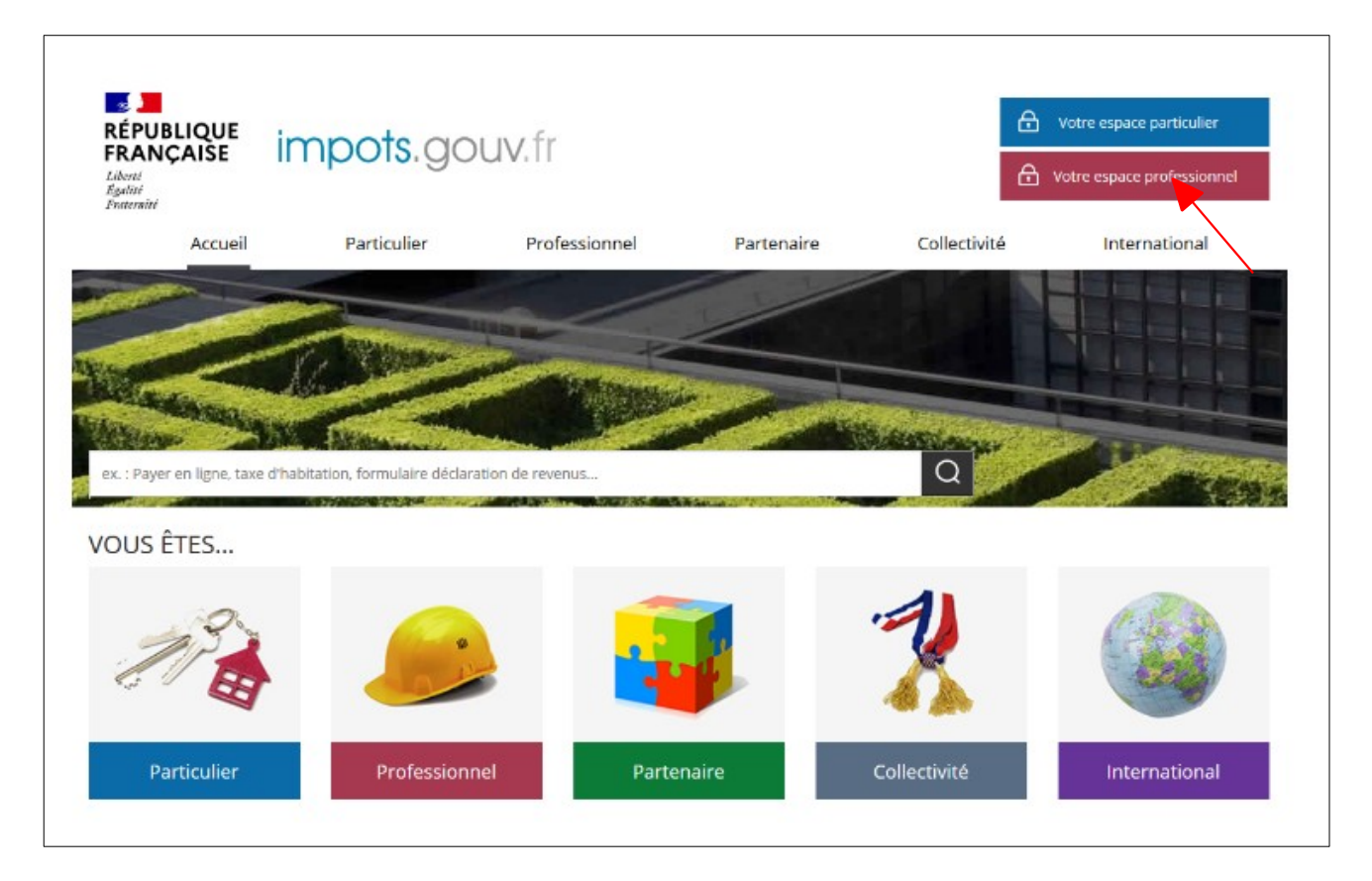

 **Cliquez sur le bouton « Votre espace professionnel ».**

L'écran ci-dessous vous est ensuite affiché :

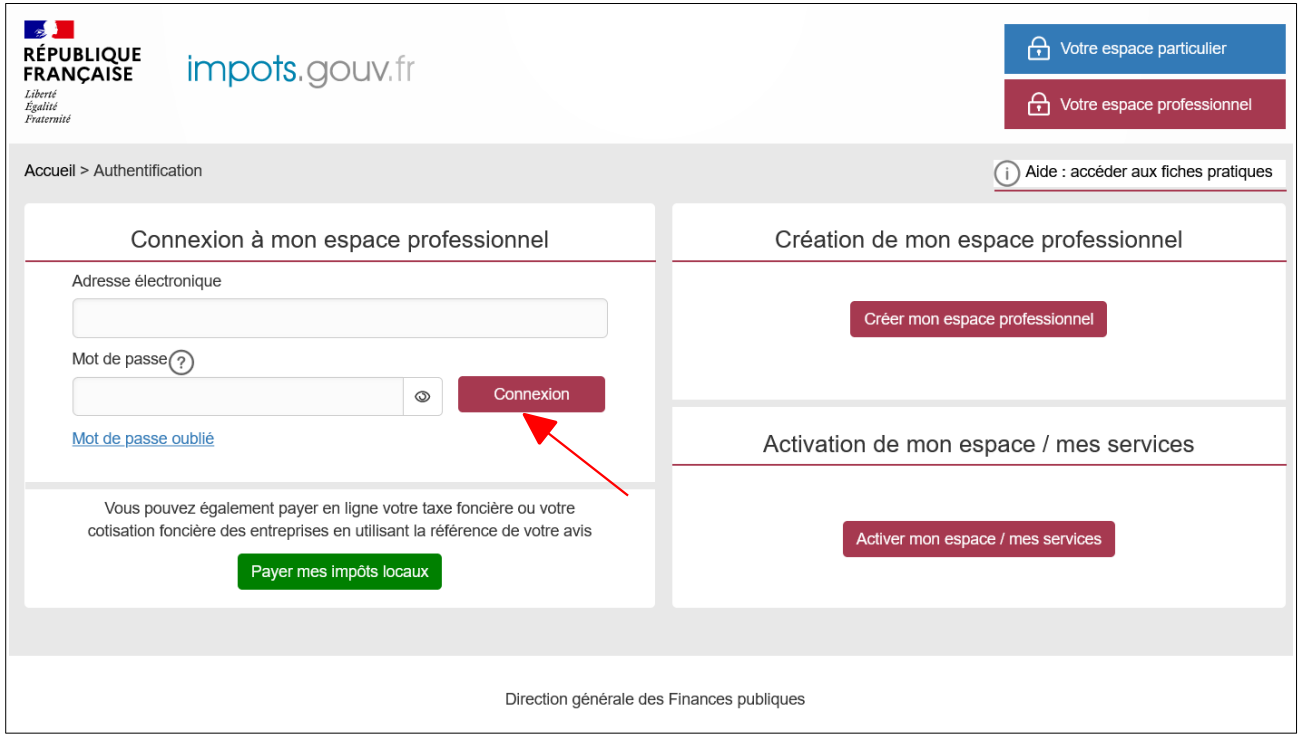

#### **Saisissez votre adresse électronique et votre mot de passe, puis cliquez sur le bouton « Connexion ».**

La fenêtre d'alerte ci-dessous, informant de la prochaine expiration du mot de passe (et invitant à le modifier) s'affiche (exemple d'un mot de passe pour lequel la date d'expiration est fixée au 22/07/2024) :

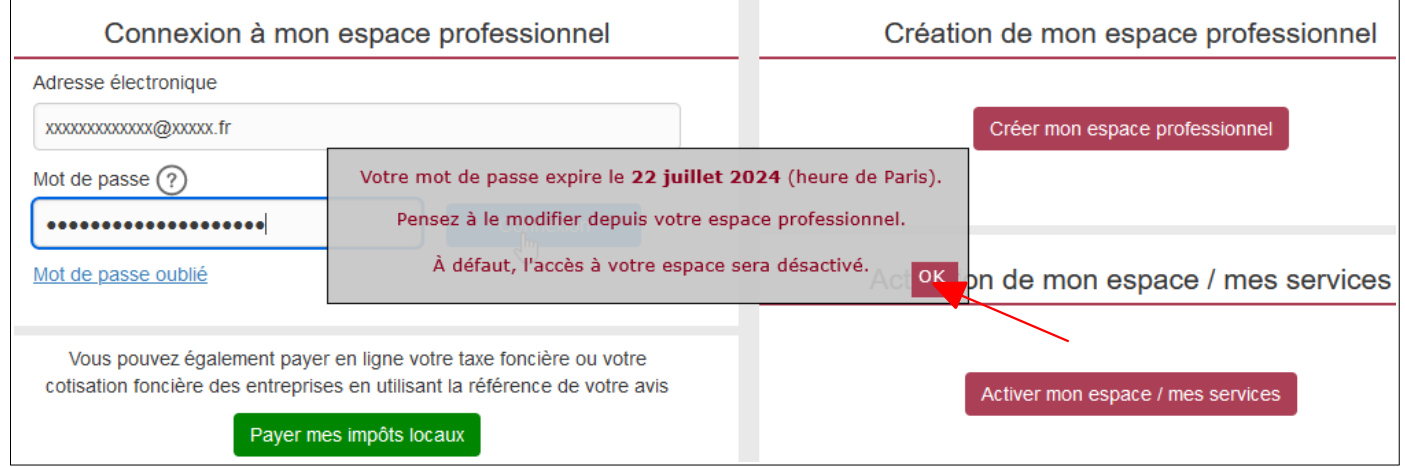

 **Cliquez sur le bouton « OK» pour accéder à votre espace professionnel.**

La page d'accueil de votre espace s'affiche. Le message d'alerte ci-dessous apparait:

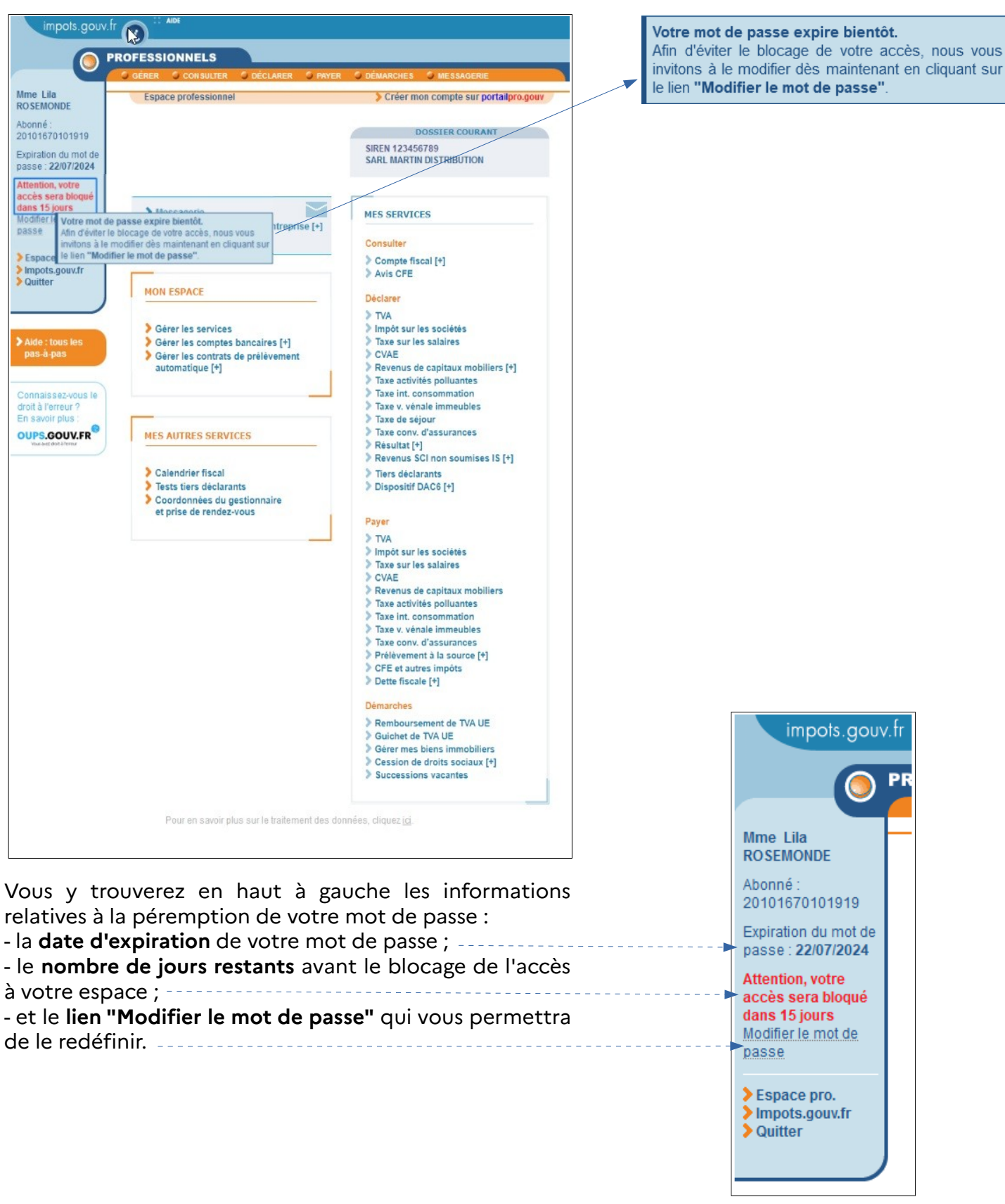

 **En cliquant sur le lien "Modifier le mot de passe", vous serez redirigé sur l'écran "Modifiez vos identifiants ".**

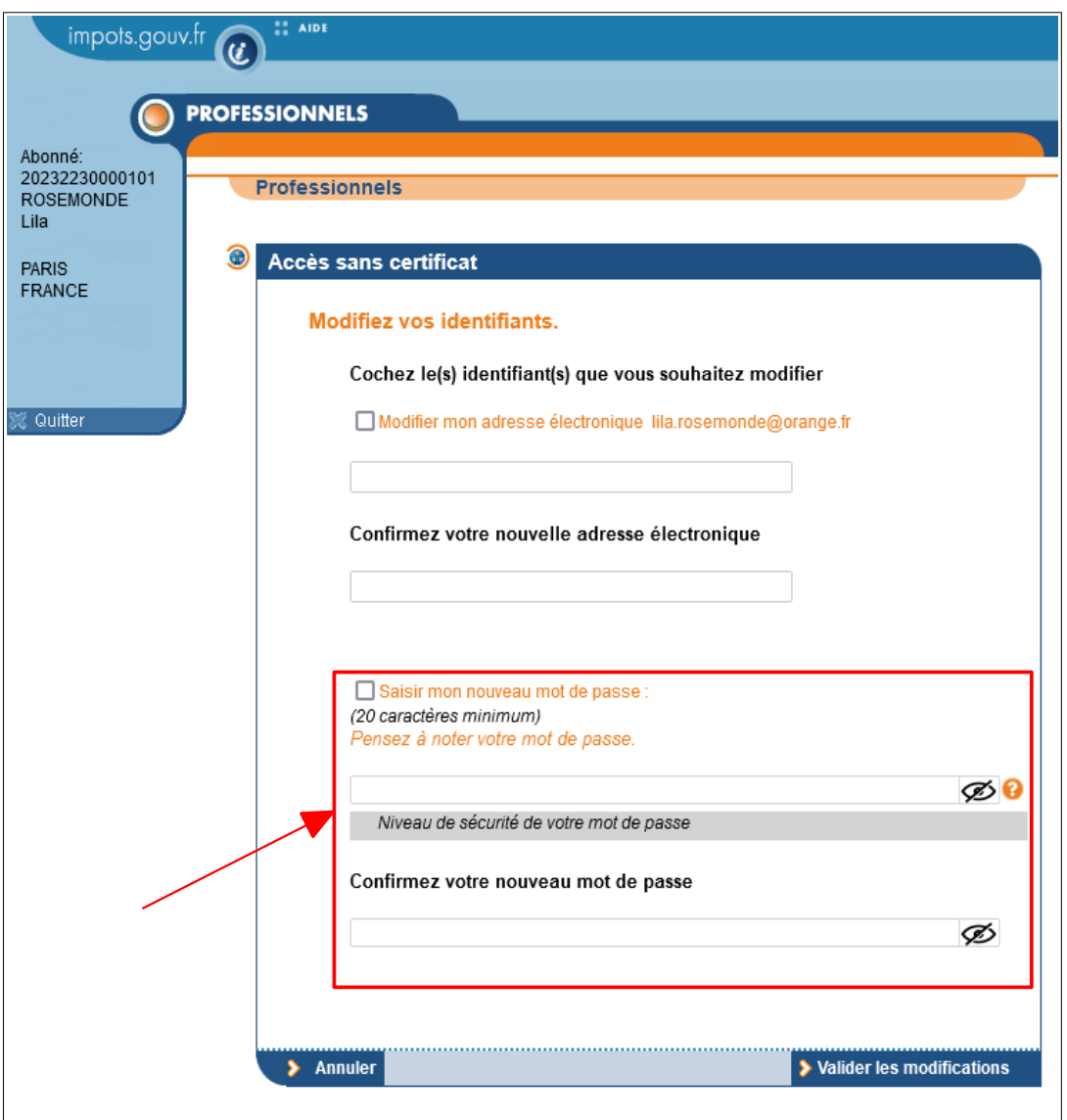

#### **Cochez la case "Saisir mon nouveau mot de passe" pour redéfinir celui-ci ;**

#### **Indiquez puis confirmez votre nouveau mot de passe.**

**Le mot de passe doit être de 20 caractères minimum (un contrôle du niveau de sécurité du mot de passe est effectué au moment de la saisie de celui-ci) .**

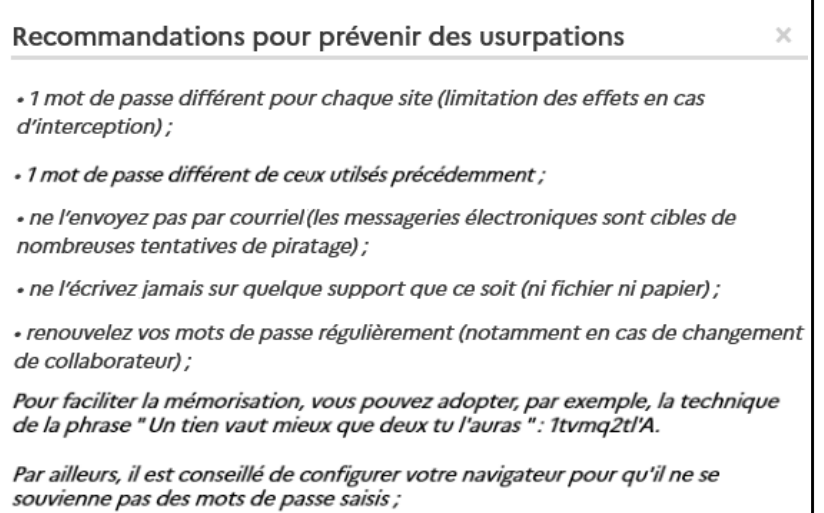

 **Les mots de passe ayant un niveau de sécurité faible ne sont pas acceptés :**

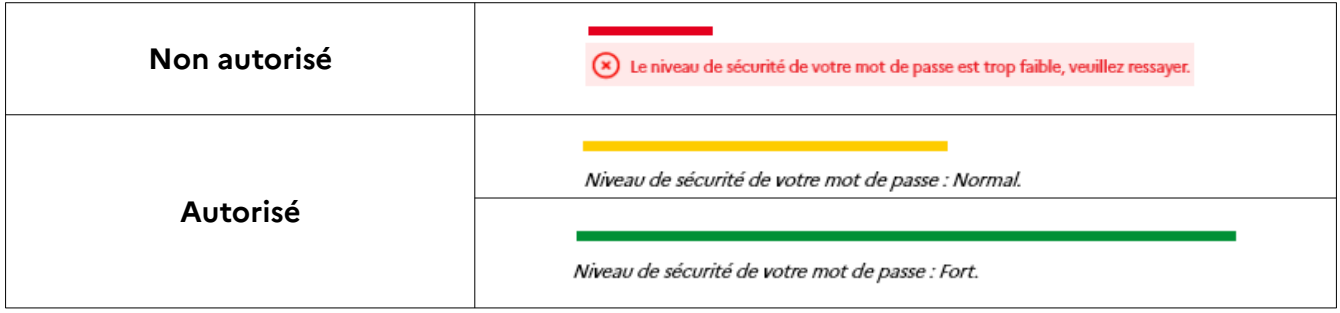

**Exemples d'affichages du niveau de sécurité du mot de passe :**

• **Saisie d'un mot de passe dont le niveau de sécurité est : Fort**

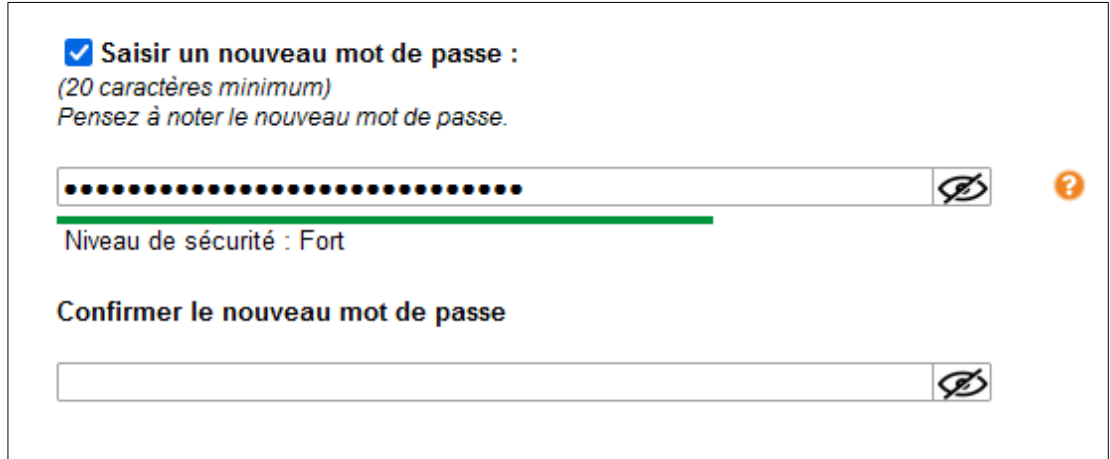

• **Saisie d'un mot de passe dont le niveau de sécurité est : Normal**

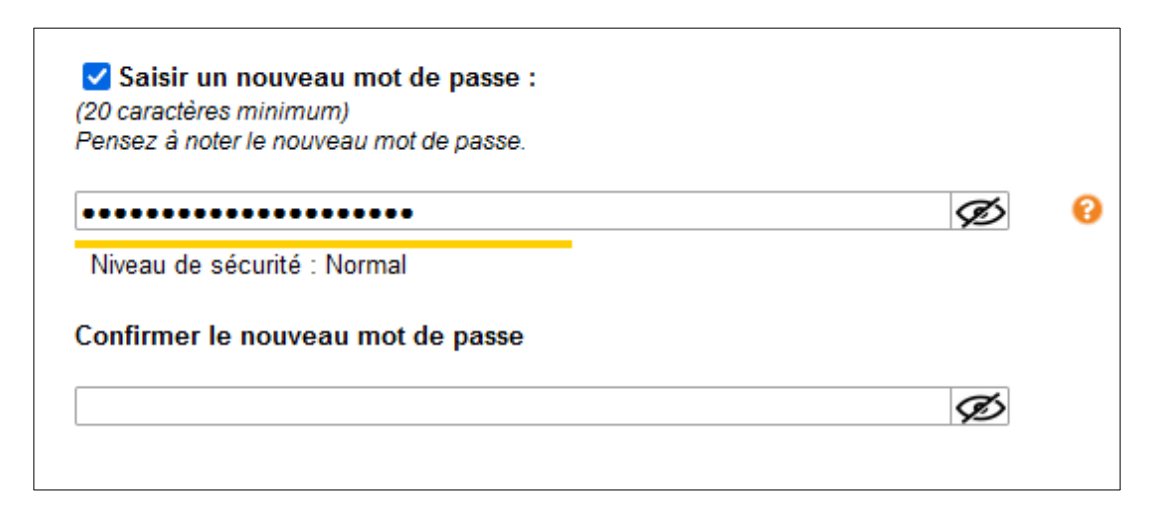

• **Saisie d'un mot de passe dont le niveau de sécurité est : Faible**

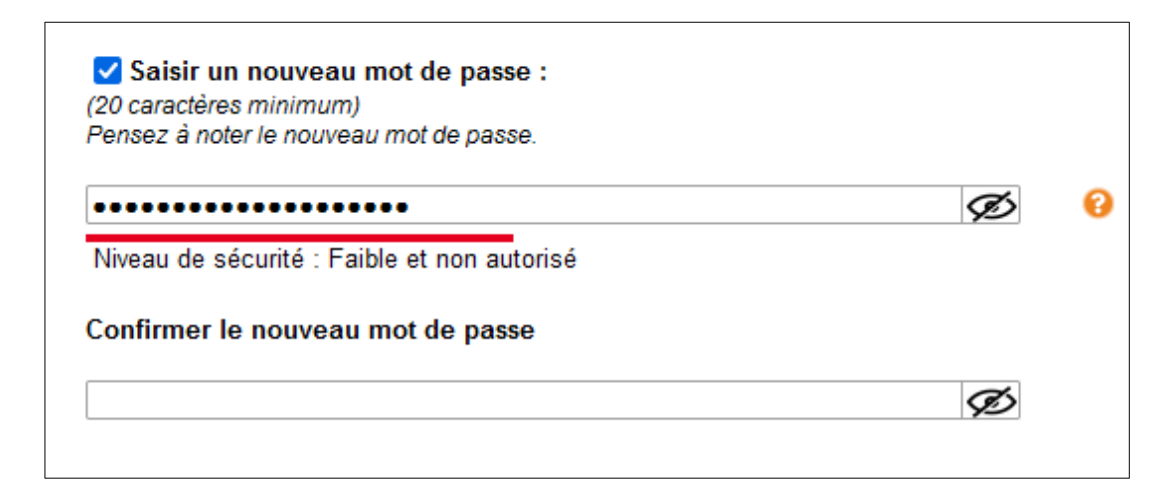

 **Cliquez sur le bouton "Valider les modifications".**

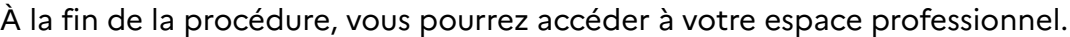

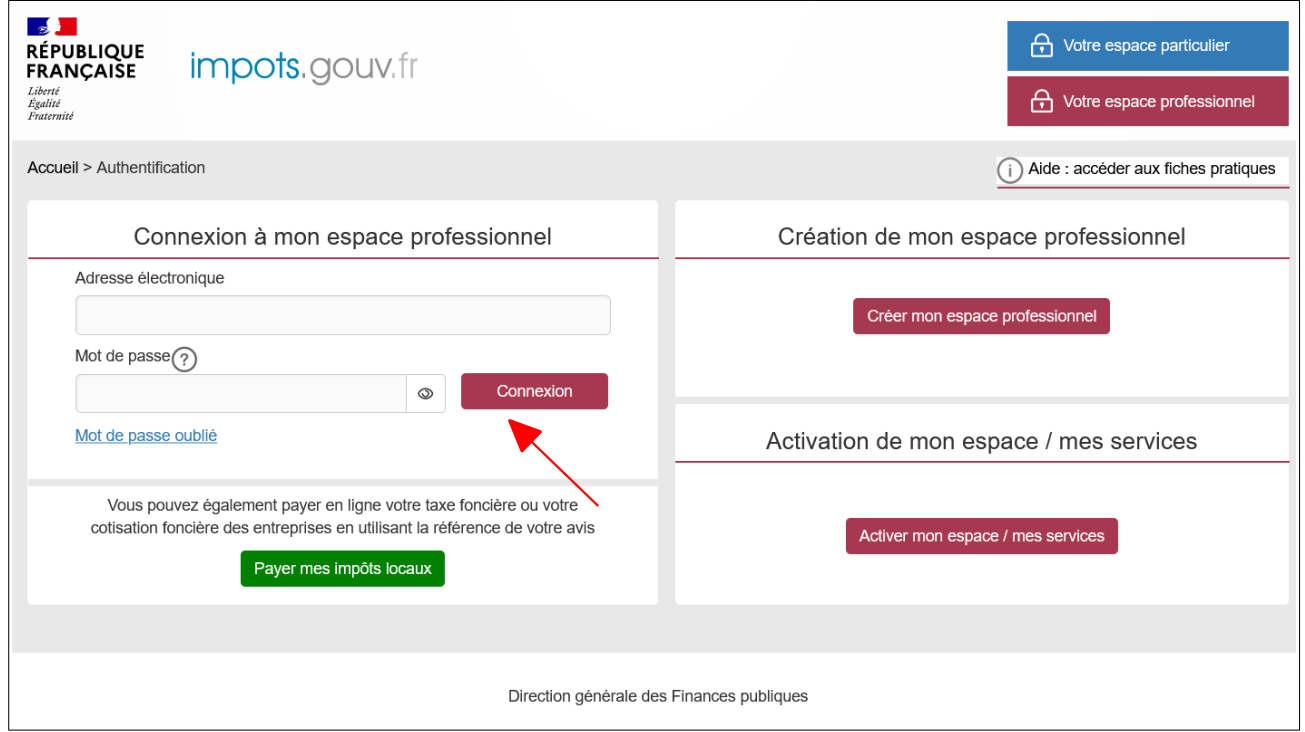

 **Saisissez votre adresse électronique et votre nouveau mot de passe puis cliquez sur le bouton « Connexion ».**

### **3. Renouvellement suite à l'expiration effective du mot de passe**

**Le mot de passe a expiré, il doit être renouvelé pour accéder à l'espace professionnel.**

La procédure débute par l'accès à la page d'accueil du site [www.impots.gouv.fr.](http://www.impots.gouv.fr/)

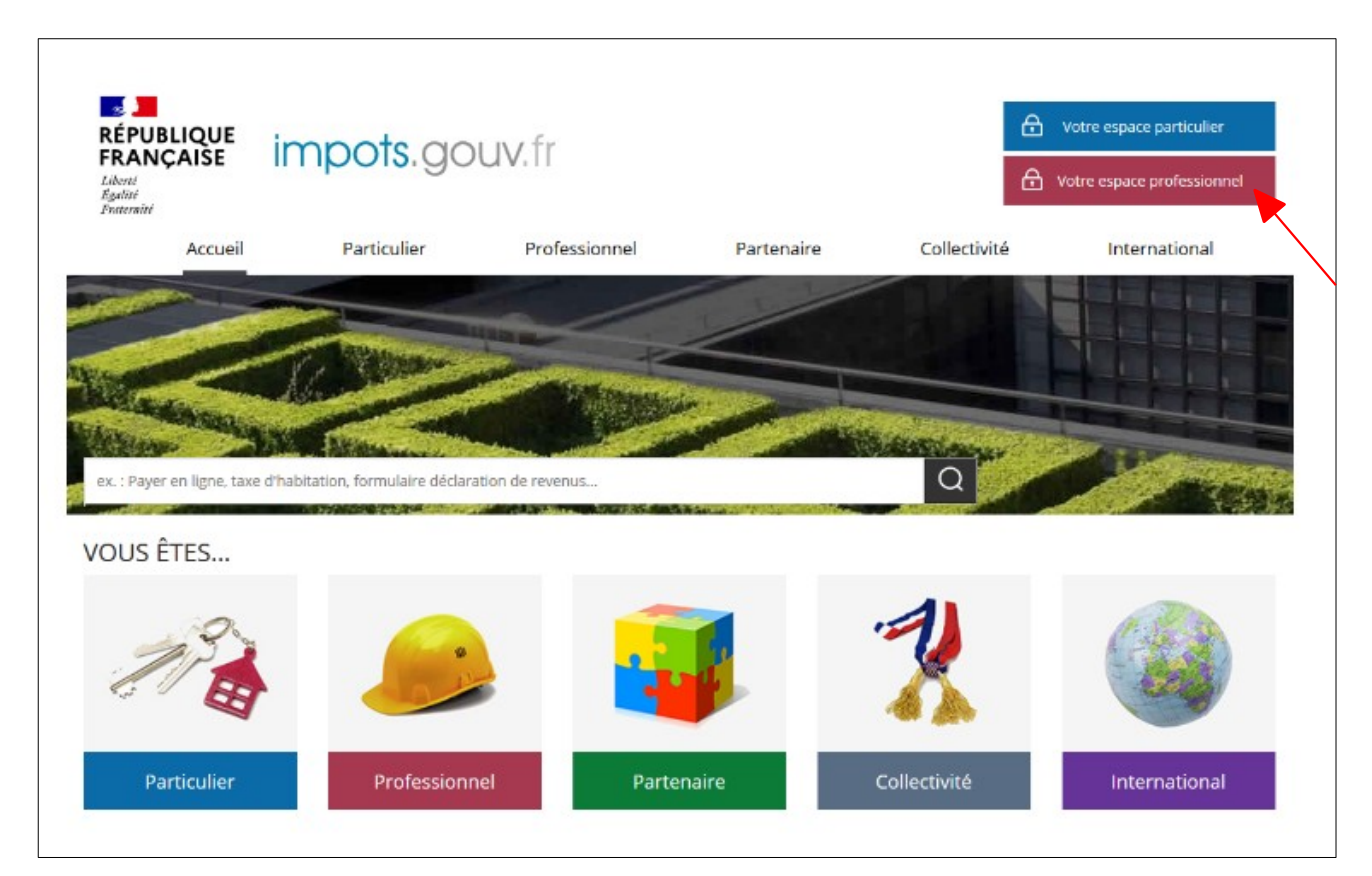

 **Cliquez sur le bouton « Votre espace professionnel »**

L'écran ci-dessous vous est ensuite affiché :

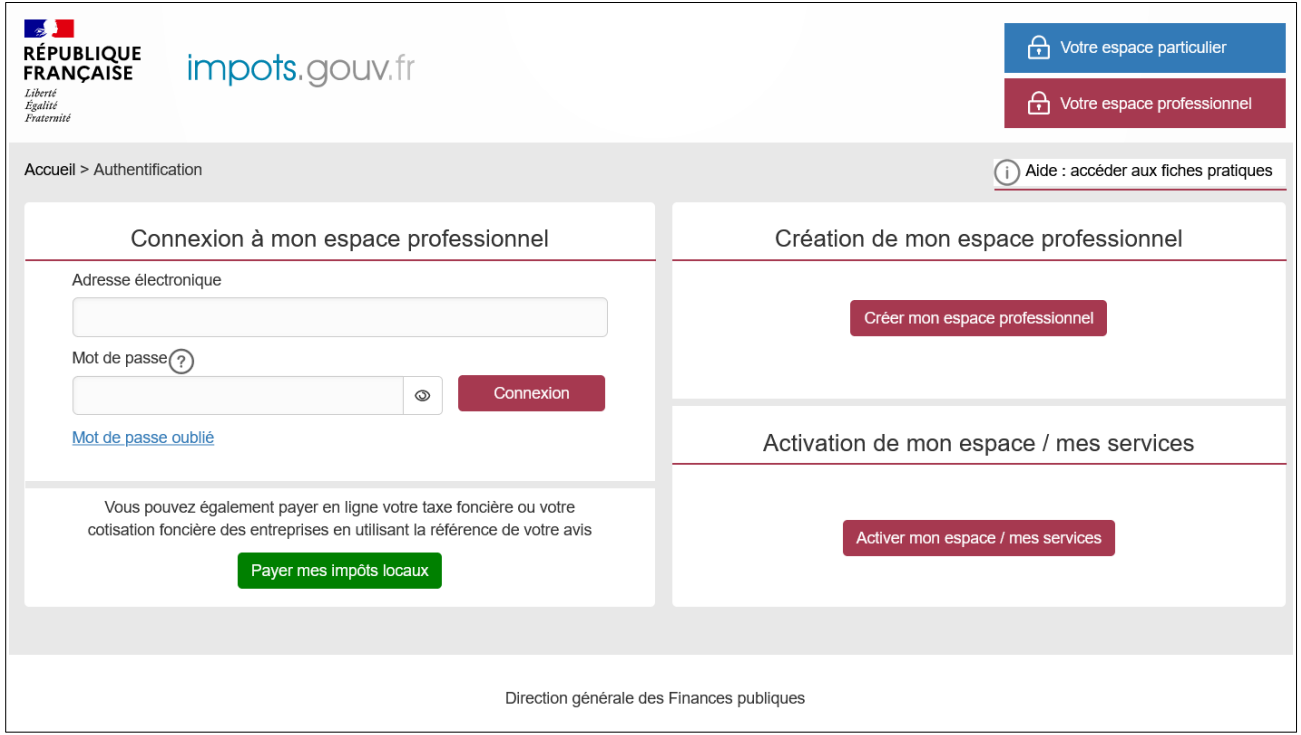

**Saisissez votre adresse électronique et votre mot de passe expiré et cliquez sur le bouton « Connexion ».**

L'écran de redéfinition du mot de passe "Mot de passe expiré " s'affiche :

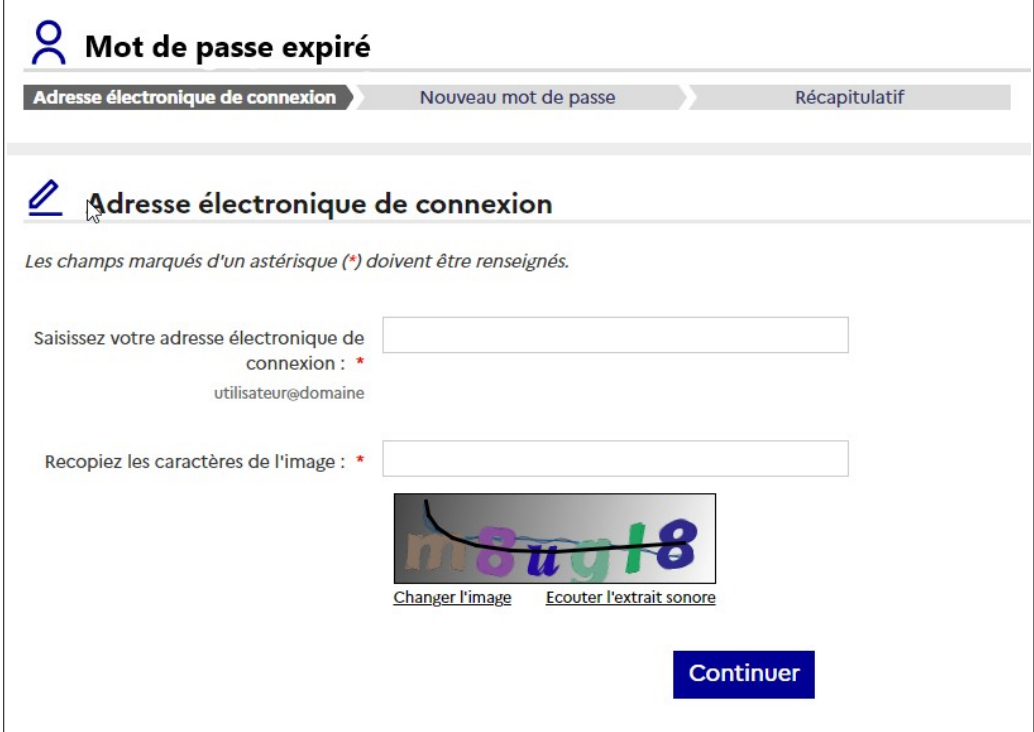

 **Saisissez votre adresse électronique ainsi que les caractères de l'image fournie par CAPTCHA puis cliquez sur le bouton « Continuer ».**

Vous devez ensuite saisir votre ancien mot de passe, puis votre nouveau mot de passe :

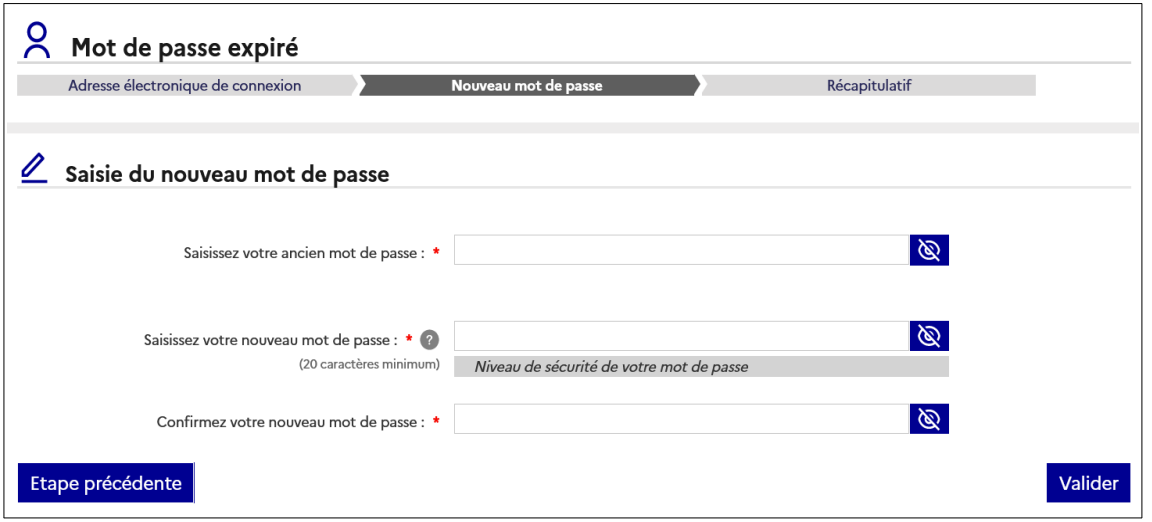

#### **Renseignez votre ancien mot de passe ;**

#### **Saisissez ensuite votre nouveau mot de passe et confirmez celui-ci.**

**Le mot de passe doit être de 20 caractères minimum (un contrôle du niveau de sécurité du mot de passe est effectué au moment de la saisie de celui-ci) .**

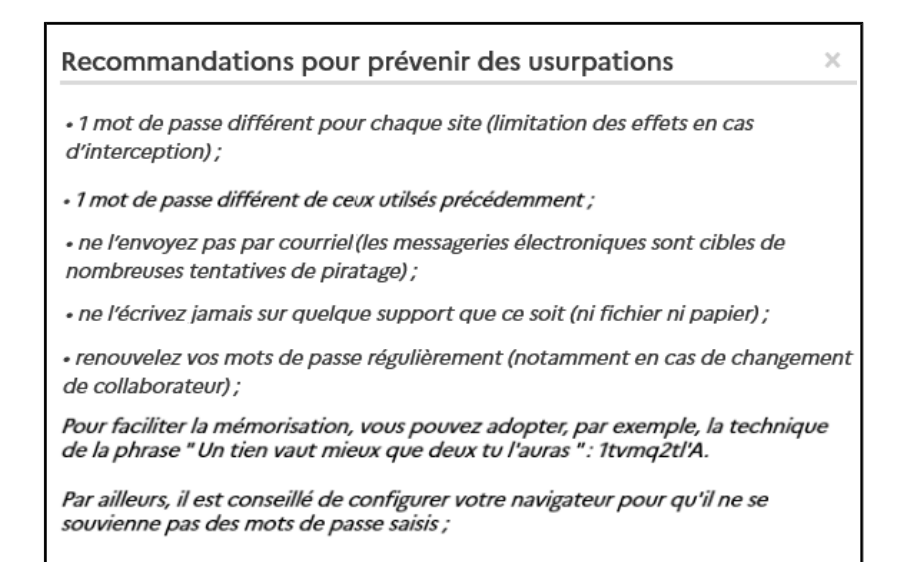

### $\overline{\mathbf{A}}$  Les mots de passe ayant un niveau de sécurité faible ne sont pas acceptés :

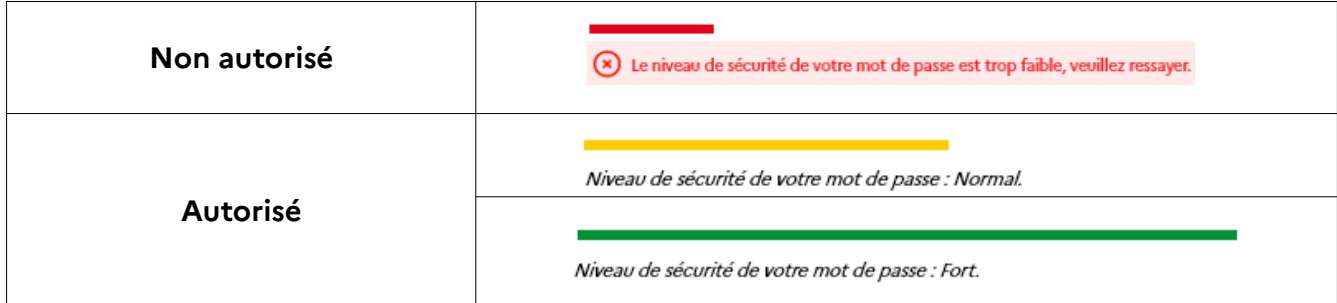

#### **Exemples d'affichages du niveau de sécurité du mot de passe :**

• **Saisie d'un mot de passe dont le niveau de sécurité est : Fort**

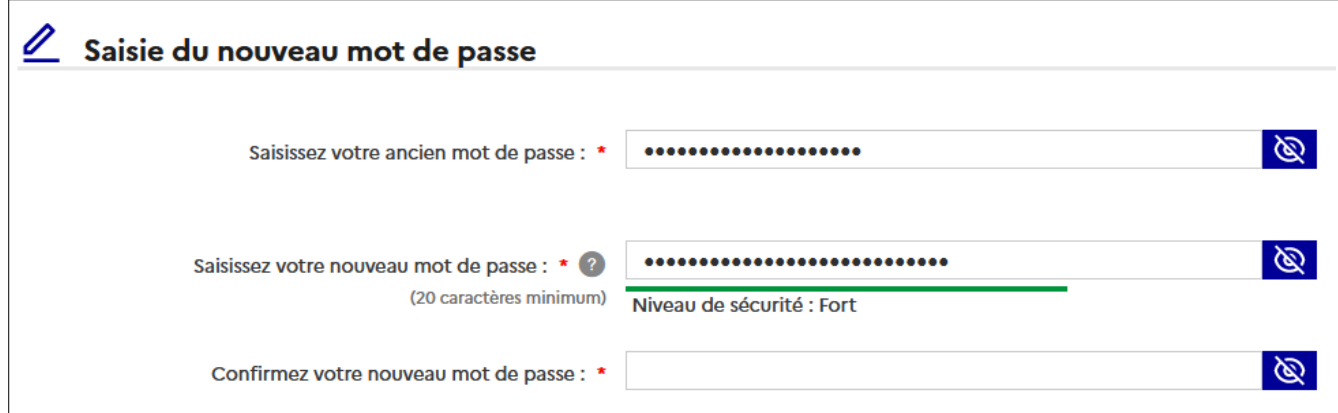

• **Saisie d'un mot de passe dont le niveau de sécurité est : Normal**

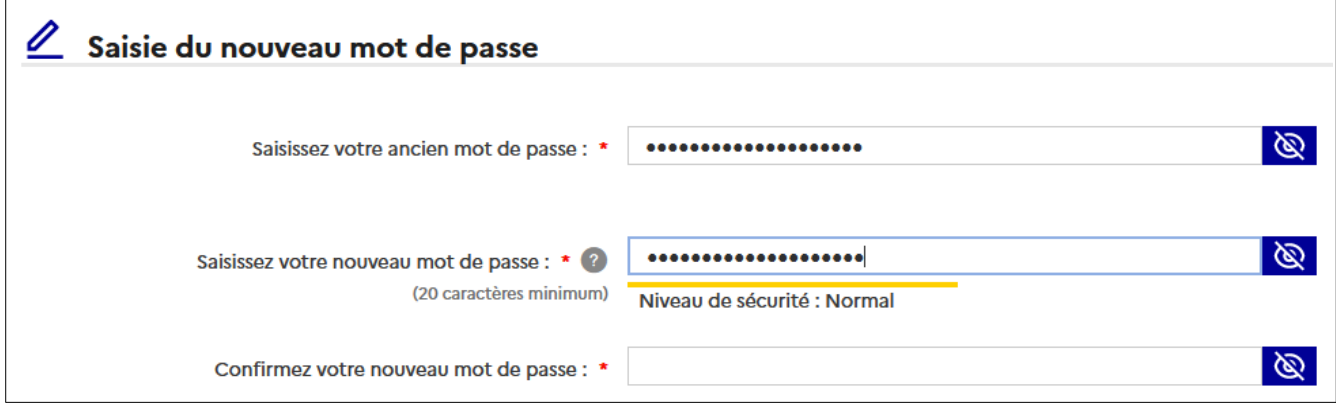

• **Saisie d'un mot de passe dont le niveau de sécurité est : Faible**

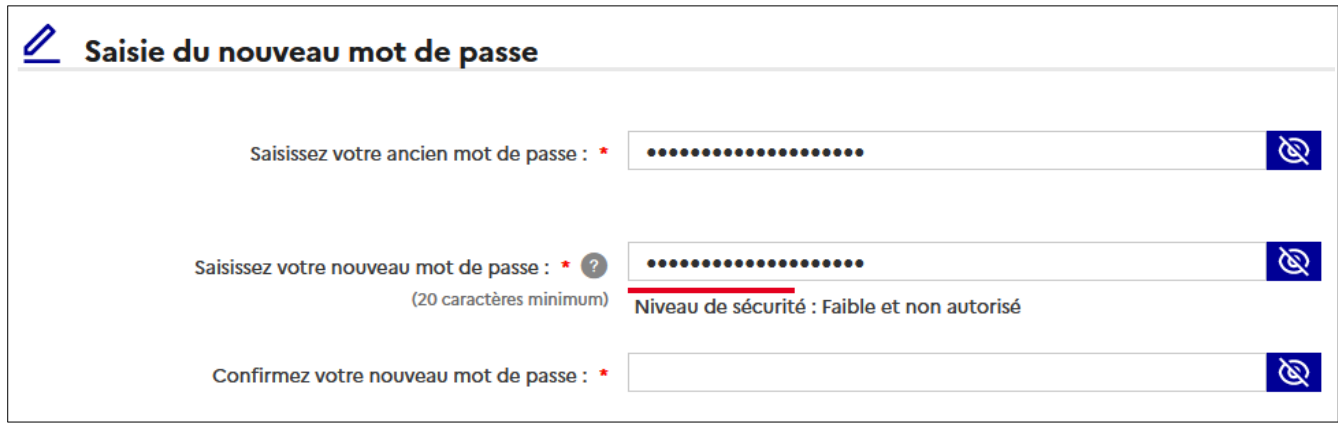

 **Cliquez sur le bouton « Valider ».**

Un écran récapitulatif de votre demande de réinitialisation de mot de passe s'affiche. Il vous informe également de la date de fin de validité de votre nouveau mot de passe.

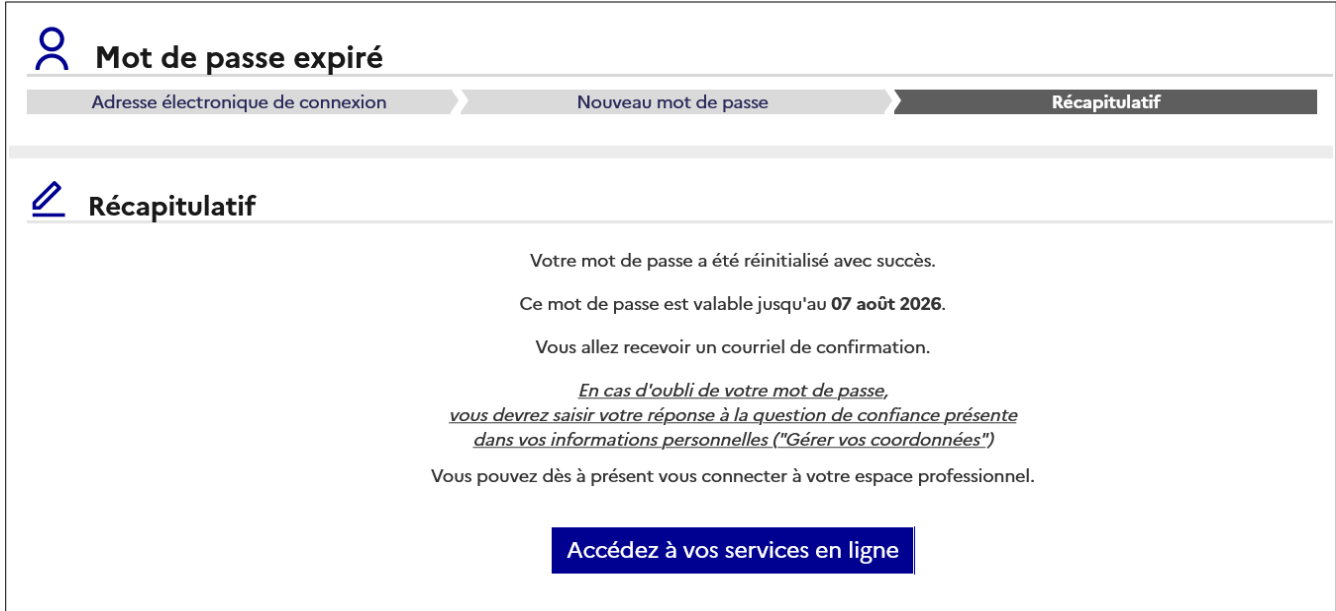

Un courriel de confirmation est alors envoyé dans votre boite mail :

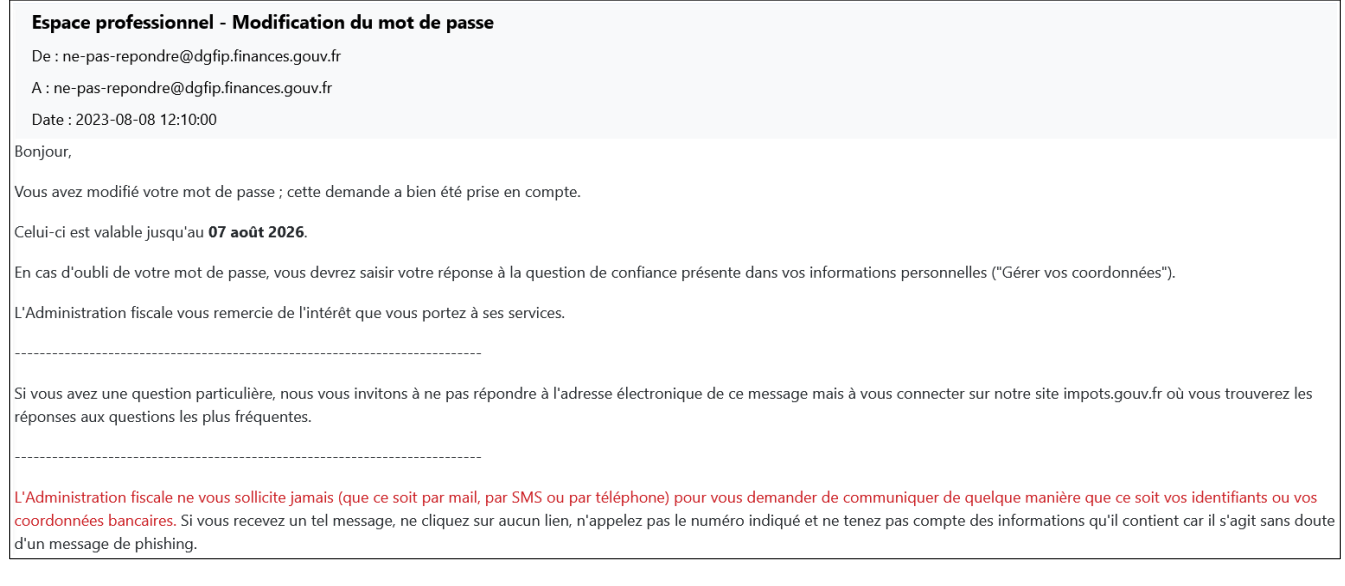

Après avoir cliqué sur le bouton **« Accédez à vos services en ligne »**, vous êtes redirigé vers la page d'authentification à partir de laquelle vous pouvez accéder à votre espace professionnel à l'aide de votre nouveau mot de passe :

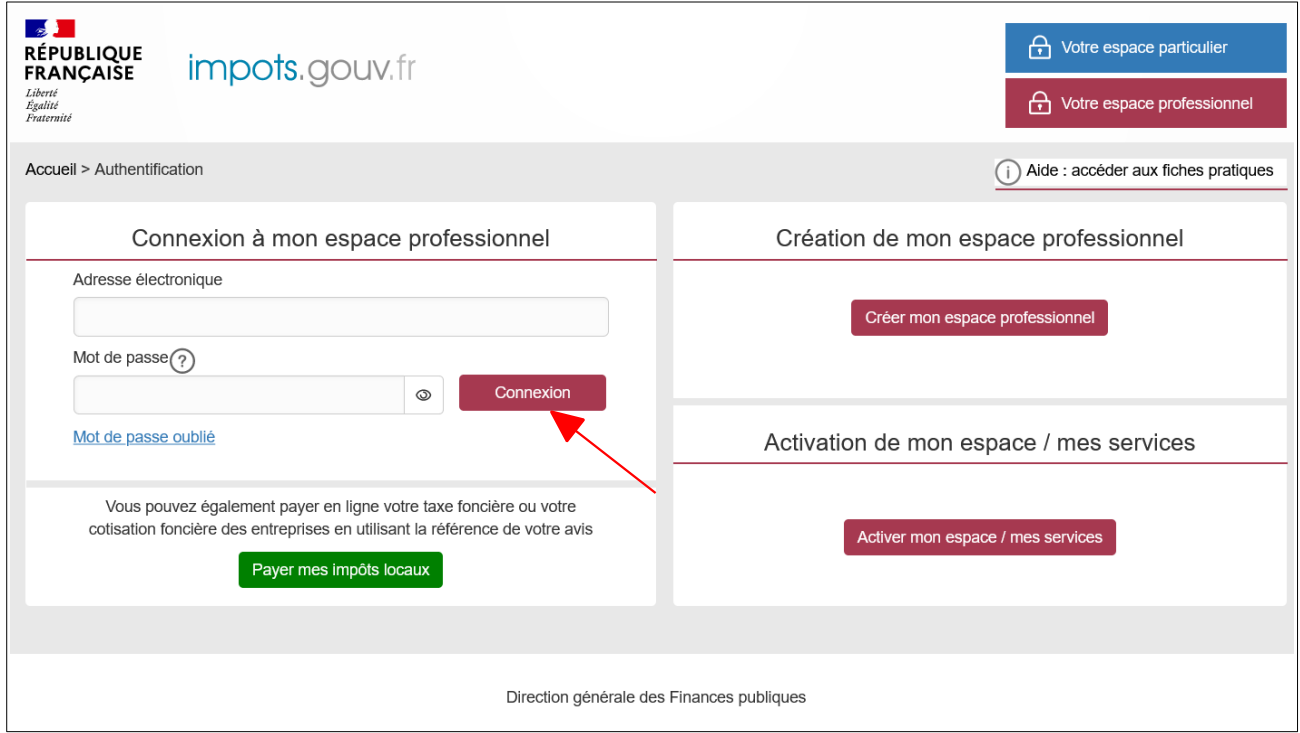

#### **Saisissez votre adresse électronique et votre nouveau mot de passe puis cliquez sur le bouton « Connexion ».**

 **La procédure « Changer l'adresse électronique de connexion ou de mot de passe »** permet également de modifier le mot de passe de manière spontanée.

Cette procédure est décrite dans la " Fiche FOCUS sur les téléprocédures (EP 5) - [Changer](https://www.impots.gouv.fr/sites/default/files/media/3_Documentation/fiches_focus/changer_adresse_electronique_ou_mot_passe.pdf) d'adresse [électronique](https://www.impots.gouv.fr/sites/default/files/media/3_Documentation/fiches_focus/changer_adresse_electronique_ou_mot_passe.pdf) de connexion ou [de mot](https://www.impots.gouv.fr/sites/default/files/media/3_Documentation/fiches_focus/changer_adresse_electronique_ou_mot_passe.pdf) de passe" disponible sur le site www.impots.gouv.fr > Votre espace professionnel > [Aide : accéder aux fiches pratiques](https://www.impots.gouv.fr/portail/node/9544).

 **La procédure « Mot de passe oublié »** permet également de modifier le mot de passe mais nécessite de connaître **la réponse à la question de confiance de votre espace professionnel** que vous aviez indiquée lors de la création de votre espace professionnel. Il vous était vivement conseillé de la mémoriser en sauvegardant ou éditant vos coordonnées après l'activation de votre espace.

Cette procédure est décrite dans la "Fiche FOCUS sur les téléprocédures (EP 6) - [Mot de](https://www.impots.gouv.fr/sites/default/files/media/3_Documentation/fiches_focus/mot_passe_oublie.pdf) [passe oublié](https://www.impots.gouv.fr/sites/default/files/media/3_Documentation/fiches_focus/mot_passe_oublie.pdf)" disponible sur le site www.impots.gouv.fr > Votre espace professionnel > [Aide :](https://www.impots.gouv.fr/portail/node/9544) [accéder aux fiches pratiques](https://www.impots.gouv.fr/portail/node/9544).

### **4. En cas de problème dans l'accomplissement de cette démarche**

Pour tout renseignement supplémentaire, *l'assistance aux usagers des téléprocédures* est joignable de **8h00 à 19h30** du lundi au vendredi, selon deux canaux :

- ✔ le téléphone via le **n° 0809 400 210** (service gratuit + prix appel) ;
- $\mathbf v$  le formulaire électronique disponible depuis le site [www.impots.gouv.fr](http://www.impots.gouv.fr/) > Contact et RDV > Professionnel > Une assistance aux téléprocédures > Par formuel pour une procédure de déclaration en ligne des données > Accéder au formuel.